# Getting started with Windows® 8, RT, and 10

You can use the OverDrive app for Windows 8 to get eBooks, audiobooks, streaming videos, and periodicals from your library on your Windows 8, RT, or 10 device.

NOTE: Some digital formats may not be available from all libraries.

# STEP 1

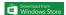

Install the OverDrive app from the Windows Store.

#### STEP 2

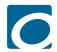

Open the OverDrive app and follow the prompts to create an OverDrive account and log in. If you're under 13, select I am under 13 years old instead.

## STEP 3

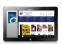

In the OverDrive app, select the **Add a library** button, then follow the prompts to find your library's OverDrive website. Once you find your library, click or tap its digital collection to save it to your "My libraries" list and start browsing.

### STFP 4

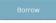

Log into your library's OverDrive website with your library card and borrow a title.

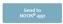

NOTE: Magazines and newspapers work a little differently than other digital titles. They have a Send to NOOK app button instead of a Borrow button, and to read them, you'll need to install the NOOK reading app from the Windows Store. See our "getting started with periodicals" guide for more help.

#### STEP 5

Find borrowed titles on your Bookshelf (under your Account) on your library's OverDrive website. From here, you can:

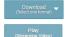

• Download/Add EPUB eBooks and MP3 audiobooks directly to the OverDrive app.

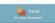

• Select **Play** to play streaming videos right in your browser.

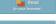

• Select Read to open and read eBooks right in your browser.

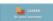

- Select Listen to open and play audiobooks right in your browser.
- If you've installed the Kindle® reading app from the Windows Store, select Download, then Kindle Book (U.S. only) to complete checkout on Amazon's website and send the book to your Kindle reading app.

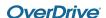